## Ted's Teaching Tip of the Week for WTOnline Faculty

This tip (actually two) amplifies the rollover concept. The problem is that you have to write some HTML and be able to place it and you'll need Macromedia's Fireworks or some other graphics program. But you can look at the examples.

1. This is a sample of what I am doing to try to discourage students coming into the course, printing the lecture, and reading it later. I want the experience to be the same as the face-to-face class. The students in the face-toface class have to take notes on the day's lesson. If the student misses the class, s/he misses the lesson. That's the way I want it for the online class. A rollover encourages the students (I hope) to read the narrative and then take notes if necessary. I also have activities that I want them to do during he class period. And I reveal the answer in class too.

When the student places the cursor over the number one, the following is revealed. And when the 1. cursor is moved away, the graphic disappears.

This is a sample of what I am doing to try to discourage students coming into the course, printing the lecture, and reading it later. I want the experience to be the same as the face-to-face class. The students in the face-to-face class have to take notes

I'm using Macromedia Fireworks to create the rollover graphics. My HTML page is 700 pixels wide, so these graphics are 690 pixels wide. (700 pixels is about 7 inches.) I set the resolution at 72 dpi, so it will be fuzzy though it looks fine on the screen. The height is 30 pixels. I can get two lines of text on a graphic (which is a good amount of text). At 30 pixels, the screen doesn't jump when I move from number to number (probably because the numbers are at 30 pixels. I'm using 12 point Arial font in Fireworks, which looks close to the Angel default font. I'm saving the graphics as .png, because I can edit them when I find the misspelled word.

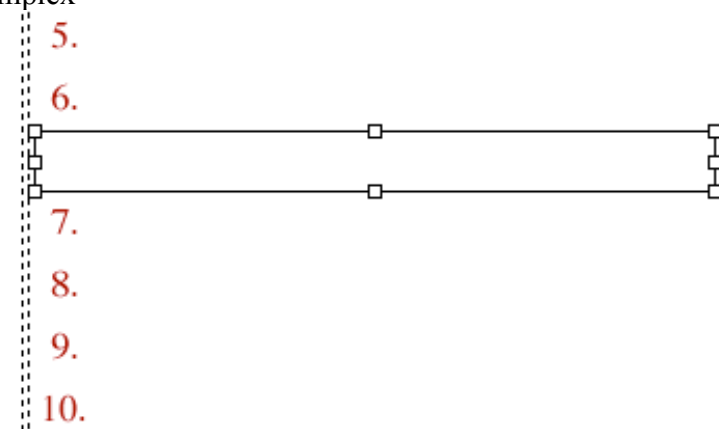

2. The next one is more complex

In the live demonstration, I've renumbered these as 1-6, but you have 5-10 in this picture. It's the same thing except when I roll over #5 to reveal that graphic, another graphic is revealed. I do the same thing in 7-10 and I use the same placeholder. (Here's something they don't tell you: It's OK to use the same graphic, but you have to give them separate names in HTML talk. If the names are the same, neither one will work. That tip will save you a lot of hours!)

You have to have onmouseover and onmouseout lines and you have to have a separate line for that rectangle graphic (as well as all the graphics for the rollover). If you look at the source, you'll see that I'm using the user drive (U-drive to PC users), so you have to create a path. I'll get you started. Here's how it looks from inside Angel:

 $\langle \text{img src} = \text{http://www.wtamu.edu/~tdubois/......graphic.png}$ . The www. and  $\sim$  business gets you to your user drive. If your graphic is just in your folder, you don't need the dots. If you've placed it in a folder, you'll have to name the folder. E-mail me and I'll help you. tdubois@mail.wtamu.edu